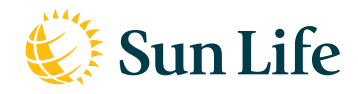

# Bienvenue à l'outil de l'invalidité

**Portail en ligne à guichet unique pour la gestion de vos garanties invalidité.**

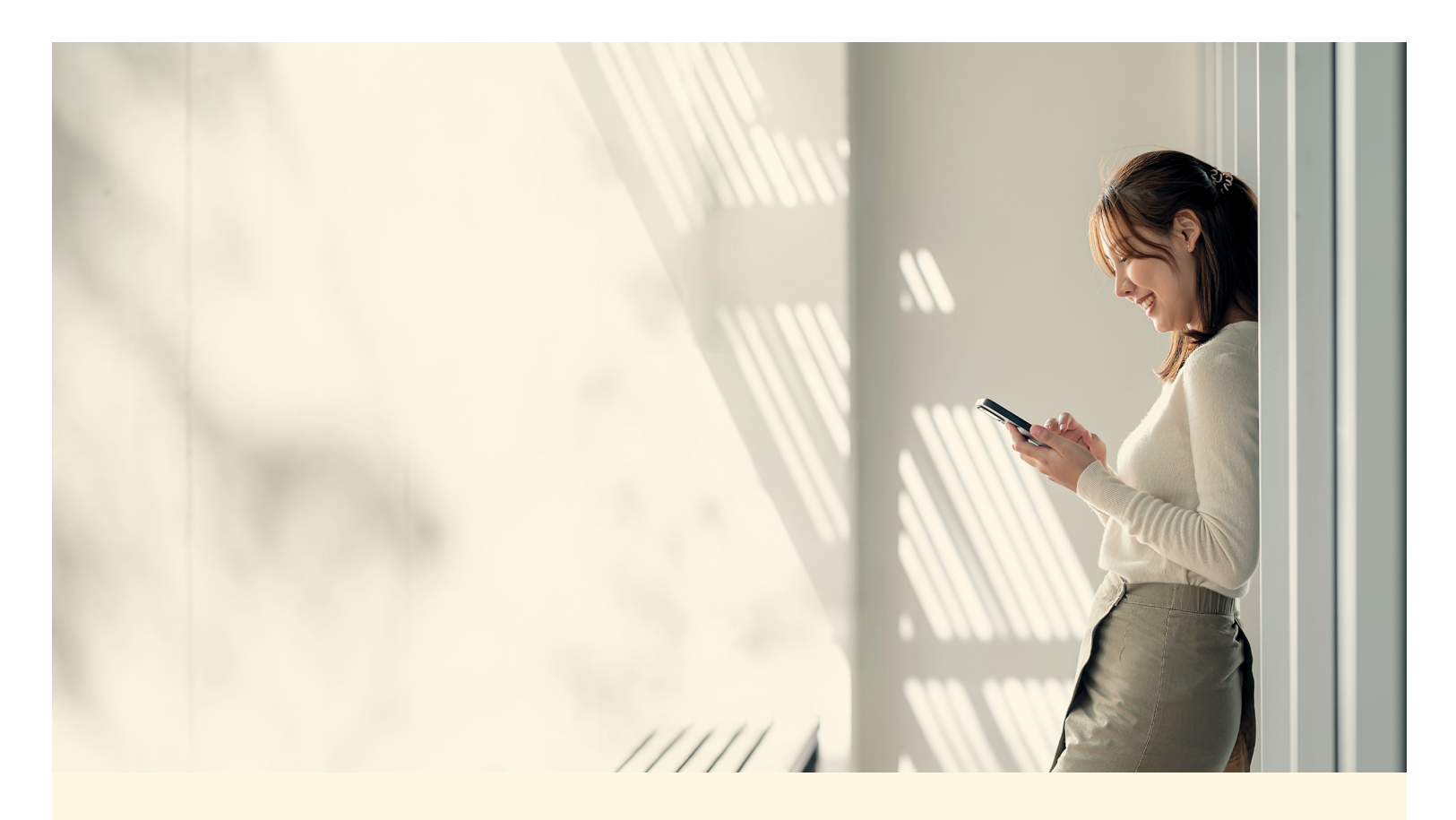

#### **Grâce à l'outil de gestion de l'invalidité vous pouvez**

- Présenter vos documents à la Sun Life sur une plate-forme sécurisée plus besoin de les envoyer par télécopieur, par courriel ou par la poste.
- Obtenir, au moment qui vous convient, des renseignements détaillés sur les demandes de règlement dans une plateforme libre-service qui fournit :
	- Des notes détaillées sur le dossier pour être au fait des absences du participant
	- La date prévue du retour au travail
	- Les renseignements sur les prestations
	- Les formulaires que nous avons reçus et ceux dont nous avons besoin
- Produire des relevés pour mieux gérer les règlements invalidité

Voyez comment utiliser l'outil pour trouver l'information dont vous avez besoin, quand vous en avez besoin.

# **Gestion de l'accès**

Les utilisateurs auront besoin de différents niveaux d'accès pour présenter des documents, visualiser les renseignements de base et voir les notes du résumé de dossier. Trois types d'accès sont offerts :

- 1. L'accès de base permet la recherche et l'affichage des renseignements de base sur les demandes de règlement. Par exemple. La demande a-t-elle été approuvée ou fermée? Quand devrait avoir lieu la prochaine étape de la gestion du dossier? Avons-nous reçu tous les formulaires nécessaires? Cet accès donne aussi la possibilité de produire des relevés.
- 2. Le deuxième fournit des résumés de dossiers détaillés et des notes décrivant le plan d'action et d'autres renseignements sur l'absence du participant.
- 3. Le dernier permet la présentation des demandes de règlement par voie électronique. Plus besoin de nous les envoyer par télécopieur ou par la poste.

Les utilisateurs obtiennent les trois types d'accès ou simplement ceux dont ils ont besoin.

Si vous n'avez pas les accès nécessaires ou souhaitez changer votre niveau d'accès, communiquez avec votre représentant aux Garanties collectives.

### **Comment présenter des demandes de règlement en ligne**

Le processus de présentation des documents est le même qu'il s'agisse d'une demande de prestations ICD, ILD ou de maintien de salaire.

- **A** Cliquez sur l'onglet *Présenter des demandes de règlement* dans la barre de navigation du haut de la page. Sélectionnez *Formulaires standard* ou *Formulaires SunAvantage* dans la liste déroulante. Remplissez le formulaire en ligne. Pas besoin de l'imprimer ou de le numériser pour le télécharger.
- **B** Sélectionnez *Téléchargement document* dans la liste déroulante sous *Présenter des demandes de règlement* pour télécharger votre formulaire dûment rempli.

Vous recevrez un message confirmant la réception de votre document.

## **Comment trouver les renseignements sur la situation de la demande**

#### **C Visualiser les règlements**

Le système est mis à jour dès qu'un gestionnaire de dossiers ajoute de nouveaux renseignements. Vous voyez ainsi la situation de la demande en temps réel.

#### **D Tutoriel et information**

Cliquez ici pour accéder à des tutoriels sur la façon d'interpréter les données accessibles dans l'outil.

#### **E Trouver un participant**

Cliquez ici pour chercher un participant par nom de famille, numéro de participant, unité de facturation, province, garantie (ICD, ILD ou Maintien du salaire), situation ou situation de résolution. Une fois que vous l'avez trouvé, vous voyez des renseignements complets sur la situation de la demande de prestations.

\*Si votre régime a plusieurs unités de facturation, il se peut que vous ne puissiez pas visualiser le détail de toutes les unités. Si l'unité de facturation ou la série de demandes de règlement dont vous avez besoin ne s'affiche pas, vous devez obtenir des droits d'accès différents. Les demandes de changement aux droits d'accès doivent être présentées par une personne autorisée de votre organisation. Si vous avez besoin d'aide au sujet des demandes d'accès, communiquez avec le représentant aux Garanties collectives.

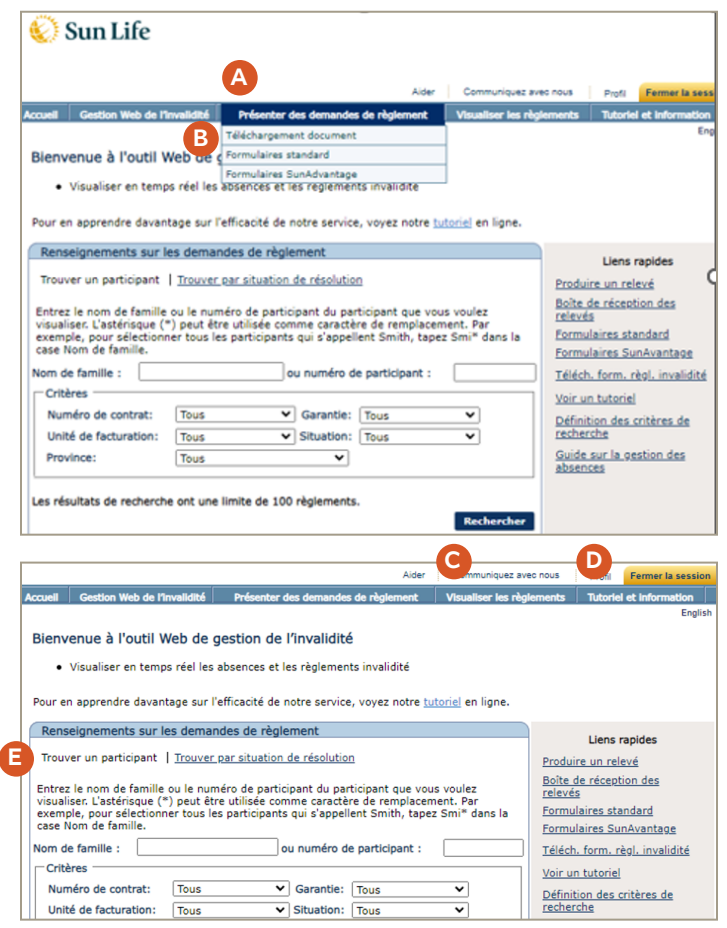

#### **F Détail du règlement**

Visualisez des renseignements de base sur la demande de règlement comme le nom du promoteur de régime, le numéro de contrat, l'unité de facturation et la garantie (ICD, ILD ou Maintien du salaire).

#### **G Renseignements sur le participant**

Accédez à des renseignements importants au sujet du participant tels que son nom, son numéro de participant, sa profession et sa situation d'emploi.

#### **H Détail du règlement**

Voyez la situation en temps réel d'une demande de règlement ou d'une absence. Vous savez aussi clairement quand une demande devrait être traitée, ce qui vous aide à gérer les absences de votre organisation. De plus, quand une nouvelle demande est présentée, vous voyez les formulaires que nous avons reçus et ceux dont nous avons besoin.

#### **I Détails sur la gestion du dossier**

Obtenez un aperçu du dossier, y compris le nom du gestionnaire de dossiers de la Sun Life et les prochaines mesures à prendre. Elle indique si le participant participe actuellement à un programme de réadaptation (sous Situation de la gestion de la santé) ou si un retour progressif au travail est prévu.

#### **J Détails sur le versement des prestations**

Visualisez la périodicité des prestations, le salaire touché avant l'invalidité par le participant et le montant de prestation brute auquel le participant a droit. Voyez aussi les montants des déductions relatives aux prestations du RRQ/RPC, à la réadaptation ou autres (le cas échéant).

#### **K Notes pour le promoteur du régime**

Il est possible de demander l'accès aux résumés de dossier détaillés et aux notes en plus des renseignements de base sur la demande de règlement décrits ci-dessus. Vous accéderez aux plus cinq plus récents résumés pour suivre la progression d'une demande de règlement et voir les étapes suivantes. Vous pouvez imprimer ces renseignements si vous en avez besoin pour vos dossiers.

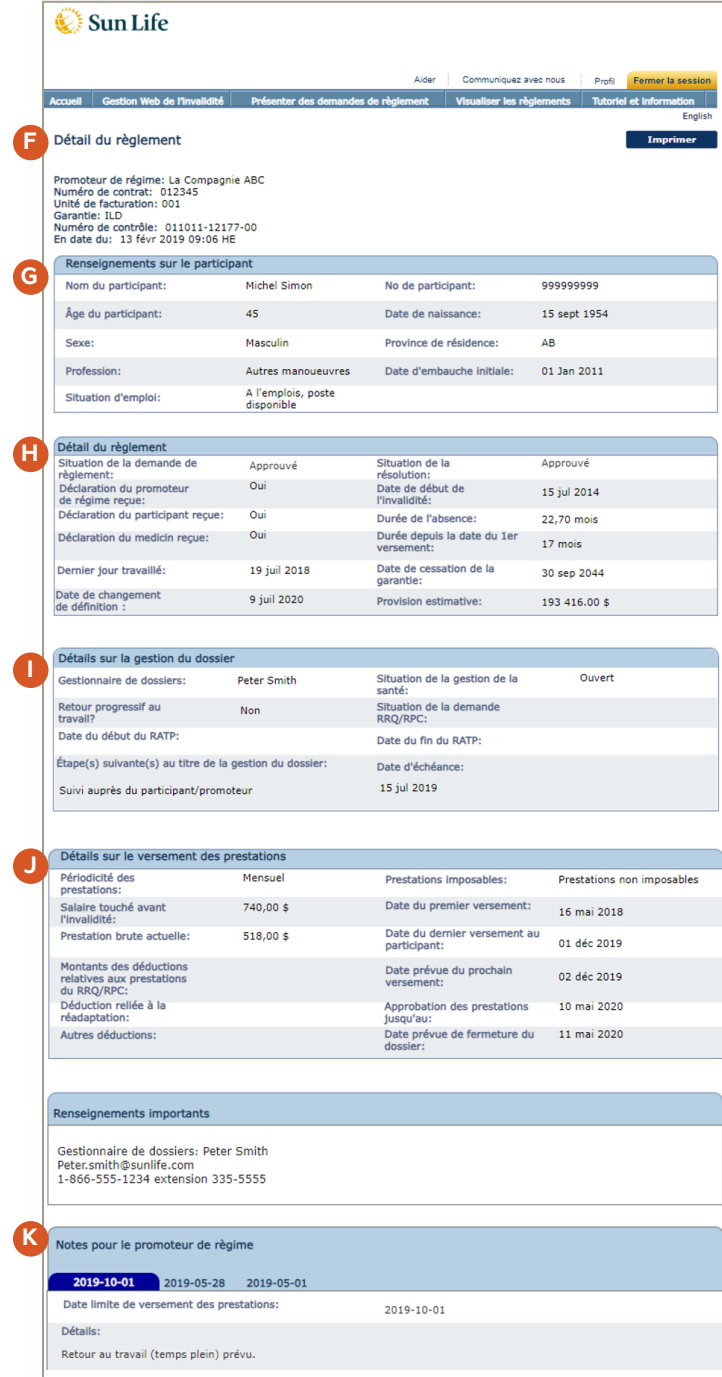

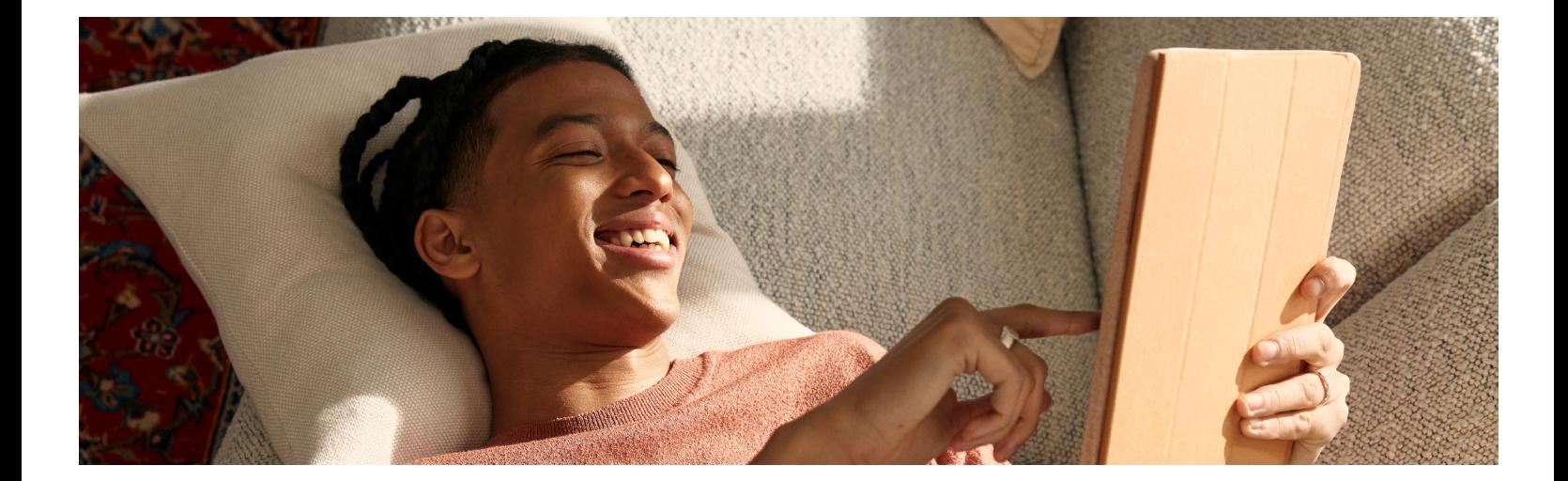

# **Comment créer un relevé**

- **L** Il y a deux façons de créer un relevé. Cliquez sur *Visualiser les règlements* dans la barre de navigation du haut de la page, puis sélectionnez *Produire un relevé* dans la liste déroulante. Vous pouvez aussi choisir *Produire un relevé* dans la boîte Liens rapides à droite de la page d'accueil.
- **M Contrat(s) sélectionné(s)**

Créez vos propres relevés selon le ou les numéros de contrat que vous choisissez et les données sur l'invalidité de votre compagnie.

**N Contenu du relevé**

Personnalisez le contenu du relevé pour répondre à divers besoins en matière de production de relevés. Sélectionnez les garanties et les situations de demande de règlement à afficher.

**O Contenu du relevé**

Il est possible de raffiner davantage les données du relevé. Choisissez les unités de facturation, les provinces et les langues à inclure. Pour voir votre unité de facturation, optez pour un contrat individuel afin de raffiner la recherche par unité de facturation. Si vous sélectionnez plus d'un contrat à la fois, l'ensemble des unités de facturation paraîtra.

# **Comment chercher des relevés antérieurs**

- **P** Il y a deux façons de chercher des anciens relevés. Cliquez sur *Visualiser les règlements* dans la barre de navigation du haut de la page puis sur *Boîte de réception des relevés* dans la liste déroulante. Vous pouvez aussi choisir *Boîte de réception des relevés* dans la boîte Liens rapides à droite de la page d'accueil.
- **Q Demandes de relevés**

Visualisez les relevés que vous avez créés au cours des 45 derniers jours. Vous voyez le titre du relevé, sa date de création et sa situation. Pour ouvrir un relevé, cliquez sur son nom. Personnalisez la façon dont paraissent les demandes de relevés en sélectionnant l'option d'affichage et en cliquant sur *Mettre à jour*. Pour conserver ce relevé pendant plus de 45 jours, cliquez sur *Sélectionner* pour le télécharger sur votre ordinateur. Une fois ce délai écoulé, servez-vous de cette application pour produire le relevé de nouveau.

# **Des questions?**

**R** Cliquez sur *Tutoriel et information* à la page d'accueil pour savoir comment interpréter les données sur le détail d'un règlement ou d'une absence.

Si vous avez des questions et que nos guides n'ont pas pu y répondre, contactez votre représentant aux Garanties collectives de la Sun Life.

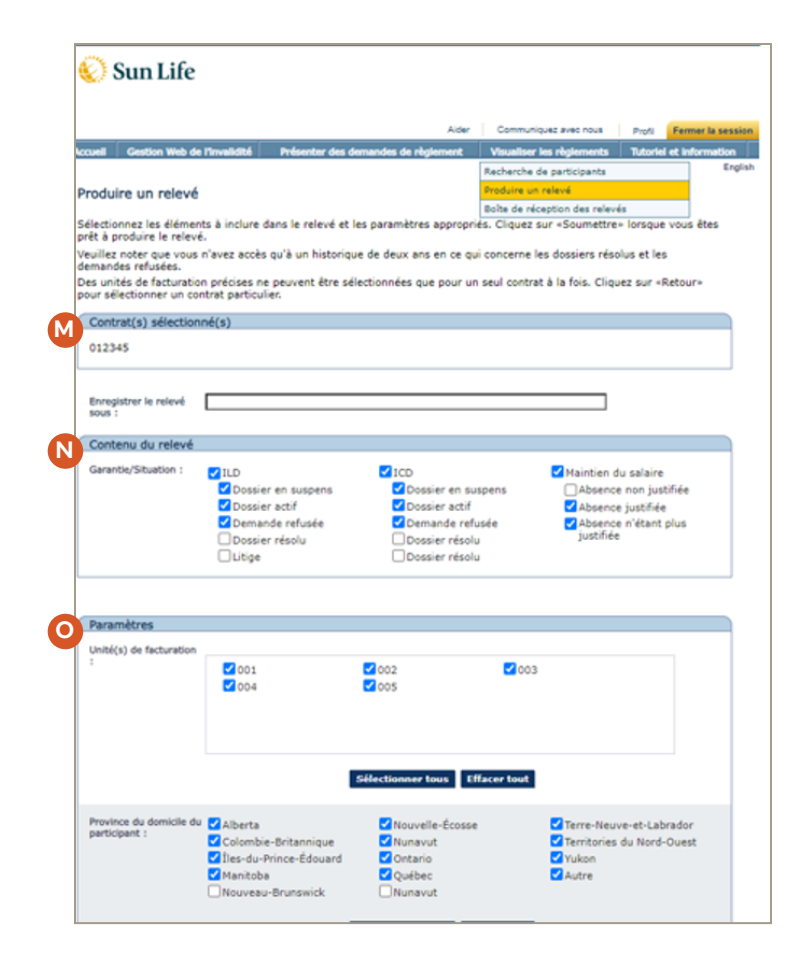

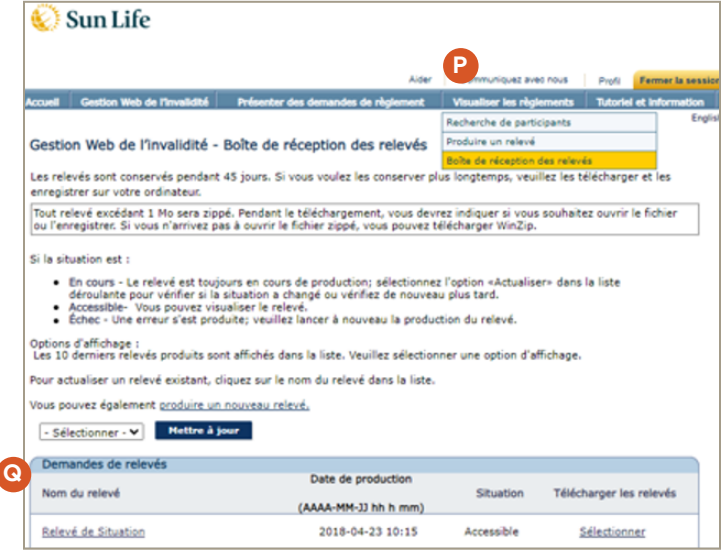

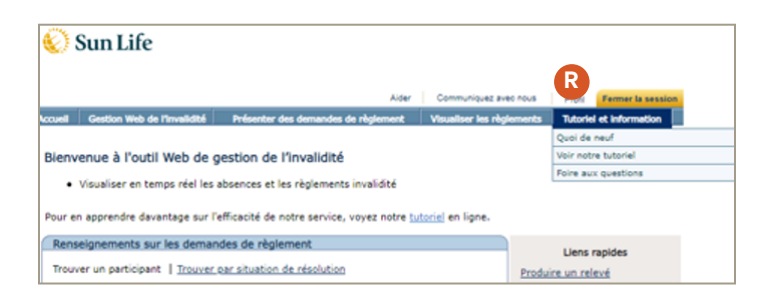

# $\frac{1}{2}$  Sun Life

#### La vie est plus radieuse sous le soleil